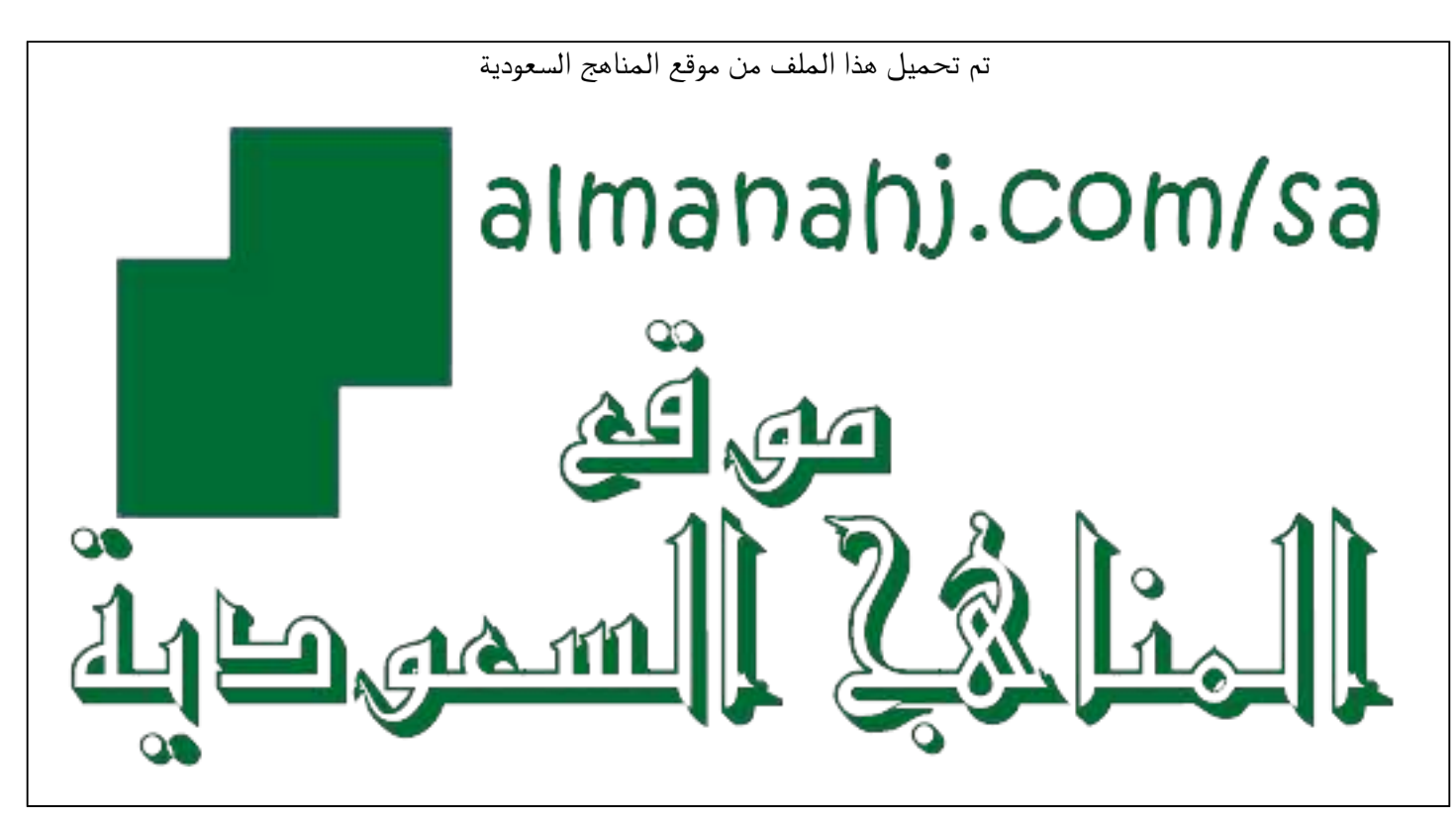

[\\*للحصول على أوراق عمل لجميع الصفوف وجميع المواد اضغط هنا](https://www.almanahj.com/sa) 

<https://www.almanahj.com/sa>

\* للحصول على أوراق عمل لجميع مواد ملفات اضغط هنا https//:https//:https///:https///:https///:https///

[\\* للحصول على جميع أوراق ملفات في مادة التربية ولجميع الفصول, اضغط هنا](https://www.almanahj.com/sa/35ministry) 

[https://almanahj.com/sa/35ministry](https://www.almanahj.com/sa/35ministry) 

[\\* للحصول على أوراق عمل لجميع مواد ملفات في مادة التربية الخاصة بـ الفصل الأول اضغط هنا](https://www.almanahj.com/sa/35ministry1) 

<https://www.almanahj.com/sa/35ministry1>

[\\* لتحميل كتب جميع المواد في جميع الفصول للـ ملفات اضغط هنا](https://www.almanahj.com/sa/grade35) 

<https://www.almanahj.com/sa/grade35>

 [للحصول على جميع روابط الصفوف على تلغرام وفيسبوك من قنوات وصفحات: اضغط هنا https//:t.me/sacourse](https://t.me/sacourse)

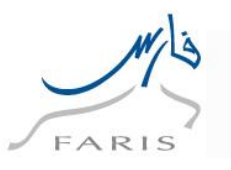

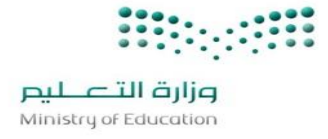

**دليل المستخدم**

# **خدمة تكليف المعلمين**

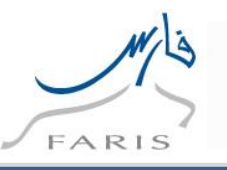

## **1 خدمة تكليف المعلمين**

**.1 للدخول على برنامج اوراكل نتبع الخطوات التالية:**

**الدخول على متصفح االنترنت ثم قم باختيار رابط التالي** 

**[https://Sshr.moe.sa](https://sshr.moe.sa/)**

**او من داخل الشبكة** 

**[https://frsprod.moe.gov.sa](https://frsprod.moe.gov.sa/)**

**ثم اتبع الخطوات التالية :**

- o **ادخل اسم المستخدم**
	- o **ادخل كلمة السر**
- o **اضغط زر تسجيل الدخول باستخدام الفأرة**

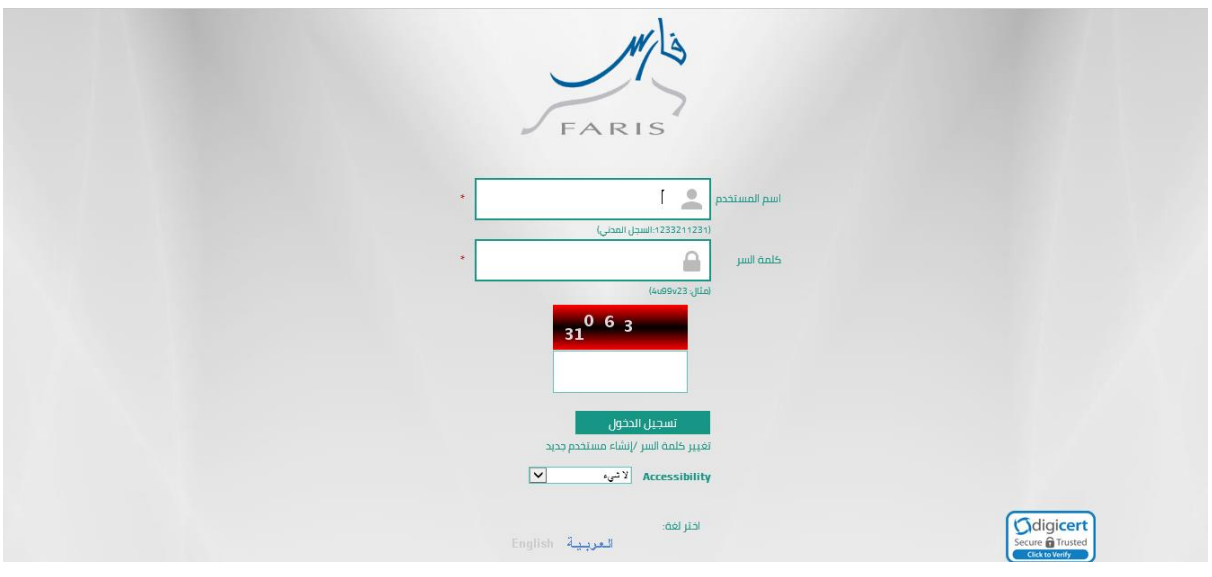

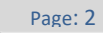

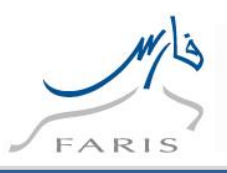

**.2 الدخول على شاشة قرار تكليف معلم: وذلك من صالحية االشراف التربوي** 

## **.3 قم بالضغط على ايقونة بحث متقدم إلضافة الموظف المراد تكليفه:**

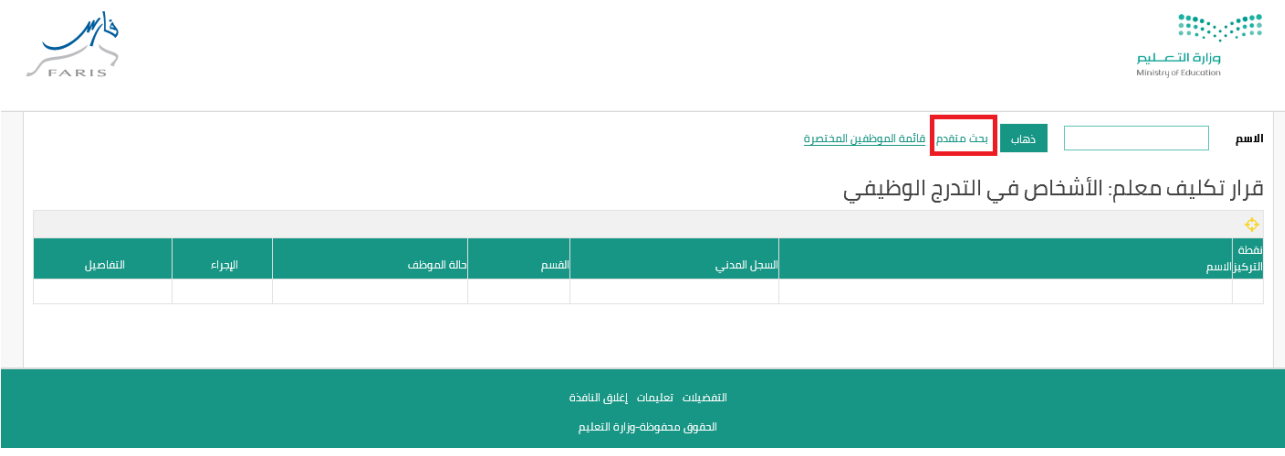

**.4 ثم إضافة سجل الموظف المراد تكليفه والضغط على زر ذهاب:**

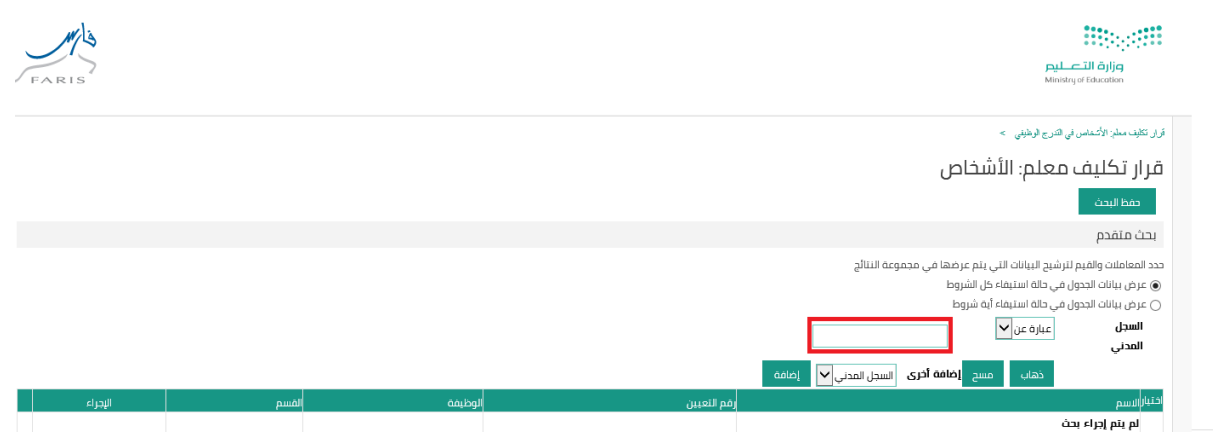

Page: 3

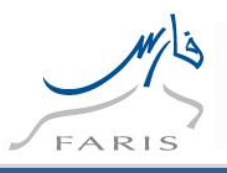

**.5 بعد ظهور بيانات الموظف يتم الضغط على زر اجراء** 

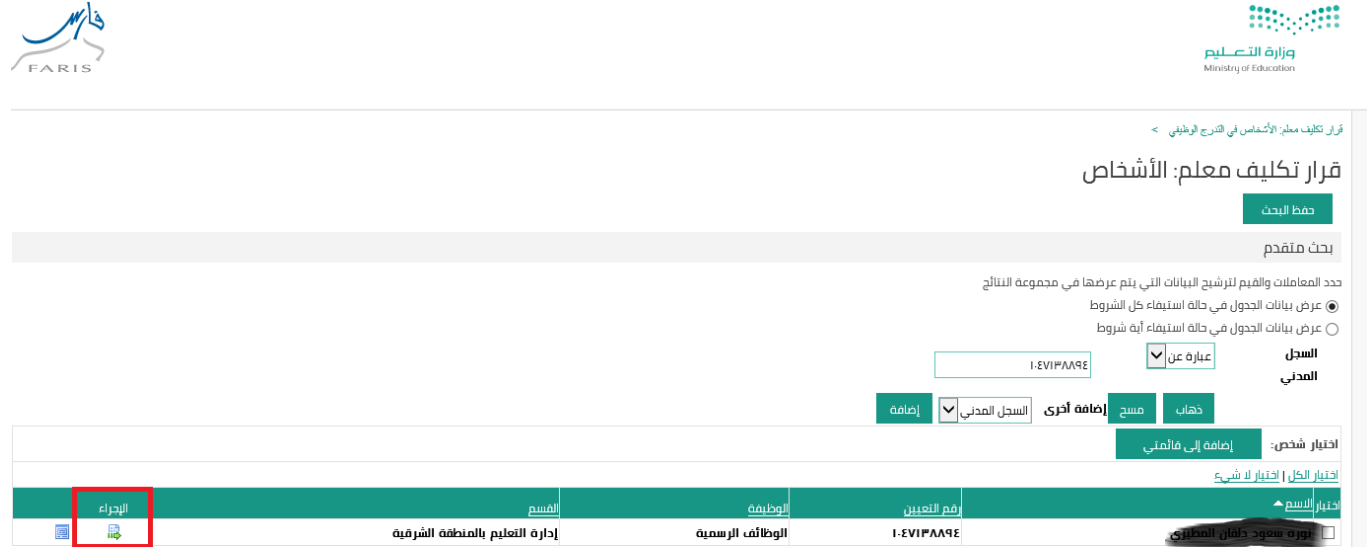

## **.6 يتم الضغط على زر إضافة كما ما ه و موضح بالصورة**

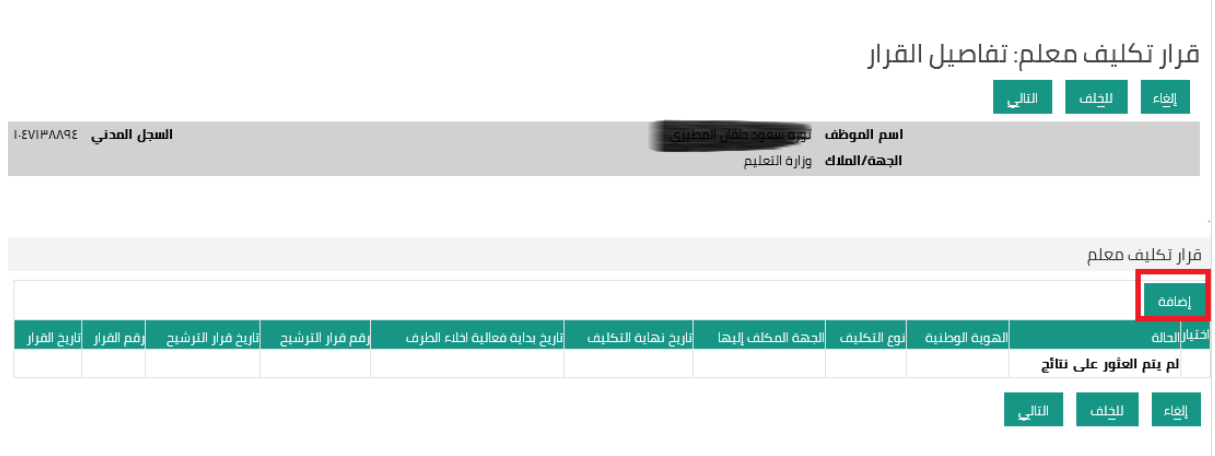

Page: 4

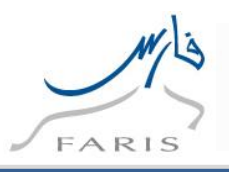

**.7 يتم إضافة البيانات المطلوبة للتكليف ومن ثم الضغط على زر تطبيق**

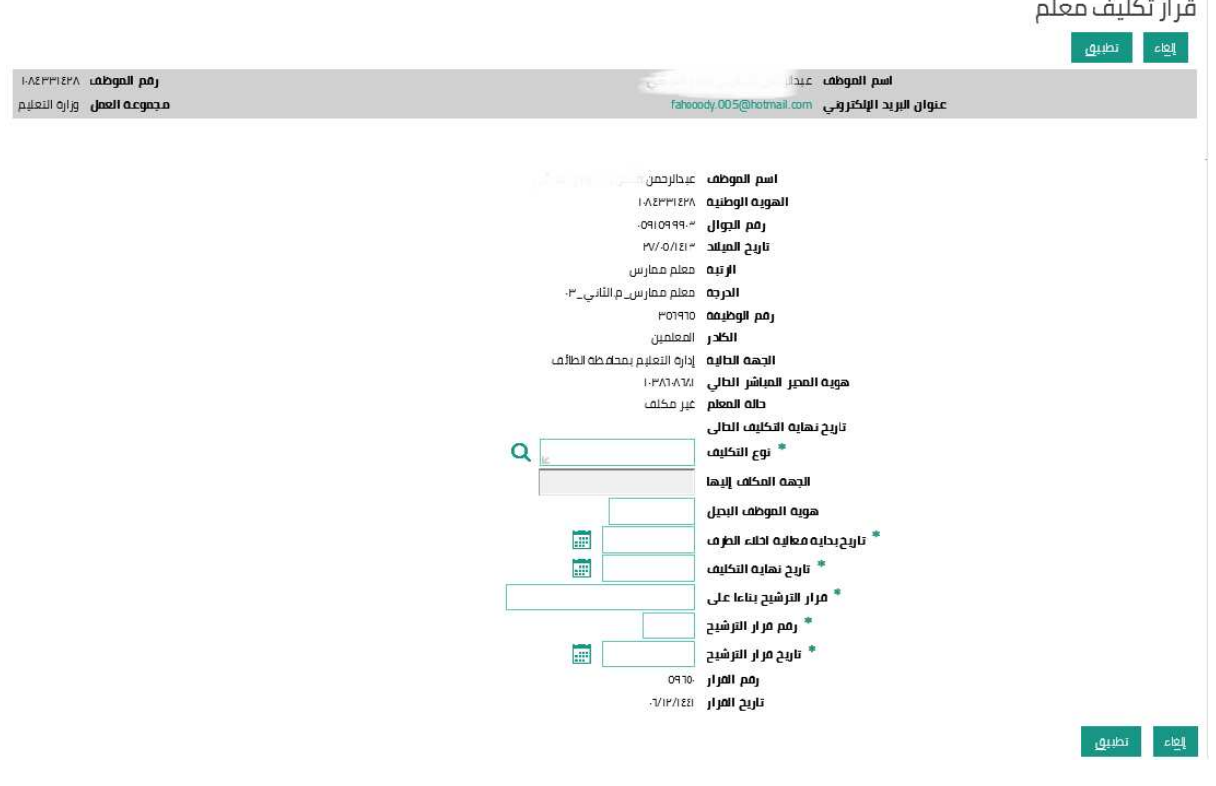

**.8 بعد إضافة البيانات والضغط على زر تطبيق سوف تظهر شاشة التالية ومن ثم الضغط على زر التالي** 

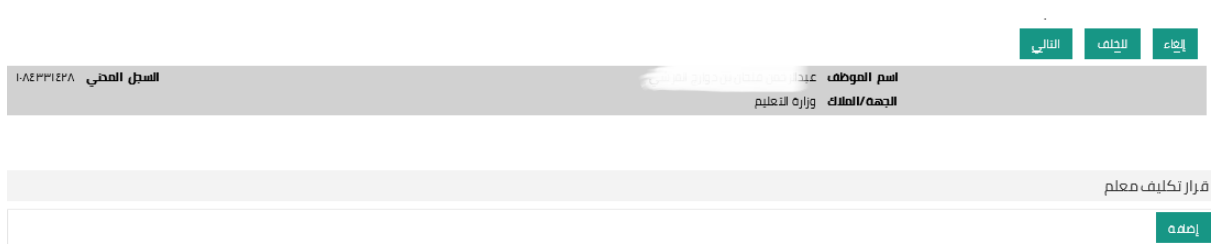

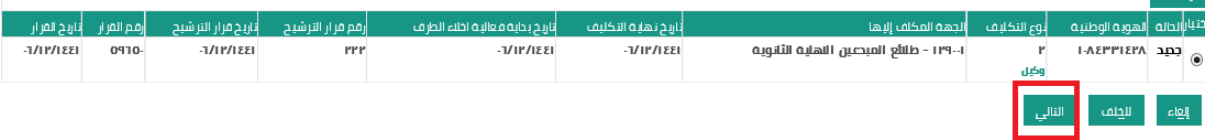

Page: 5

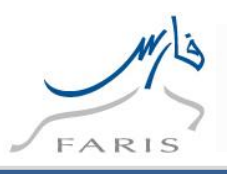

## **.9 سوف تظهر شاشة بيانات الطلب والمعتمدين ومن ثم يتم الضغط على زر تنفذ**

## **ألرسال الطلب الى سلسلة االعتماد**

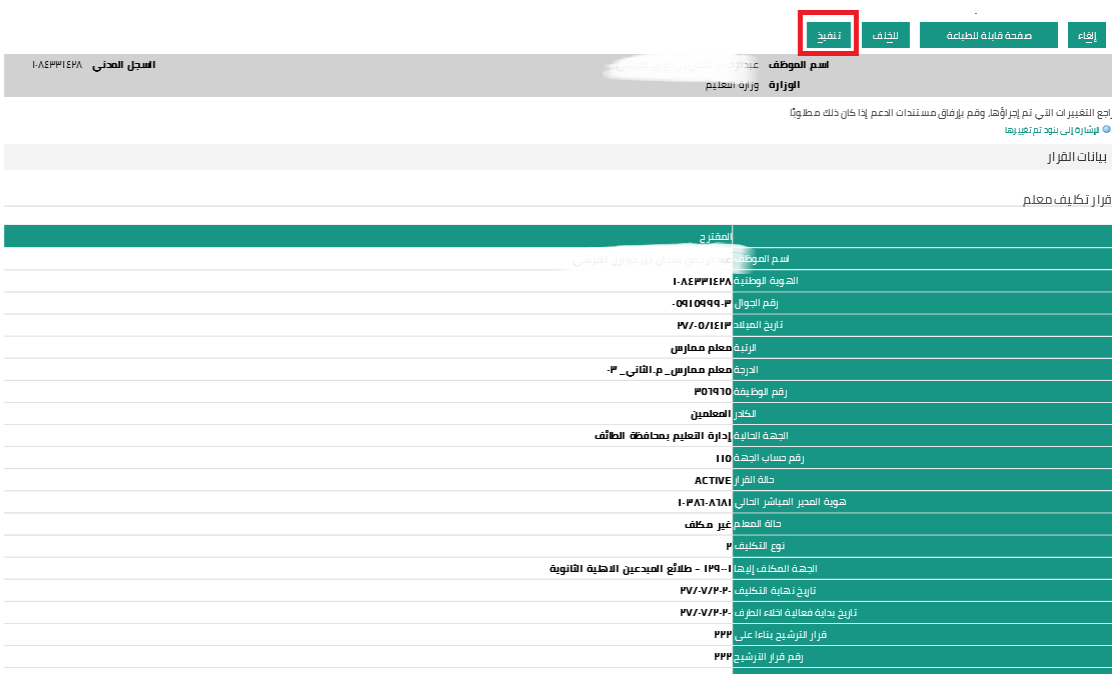

 $\overline{\phantom{a}}$ Page: 6

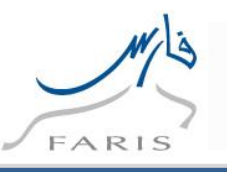

# **2 خدمة انهاء تكليف معلم**

**.1 للدخول على برنامج اوراكل نتبع الخطوات التالية:**

**الدخول على متصفح االنترنت ثم قم باختيار رابط التالي** 

**[https://Sshr.moe.sa](https://sshr.moe.sa/)**

**او من داخل الشبكة** 

**[https://frsprod.moe.gov.sa](https://frsprod.moe.gov.sa/)**

**ثم اتبع الخطوات التالية :**

- o **ادخل اسم المستخدم**
	- o **ادخل كلمة السر**
- o **اضغط زر تسجيل الدخول باستخدام الفأرة**

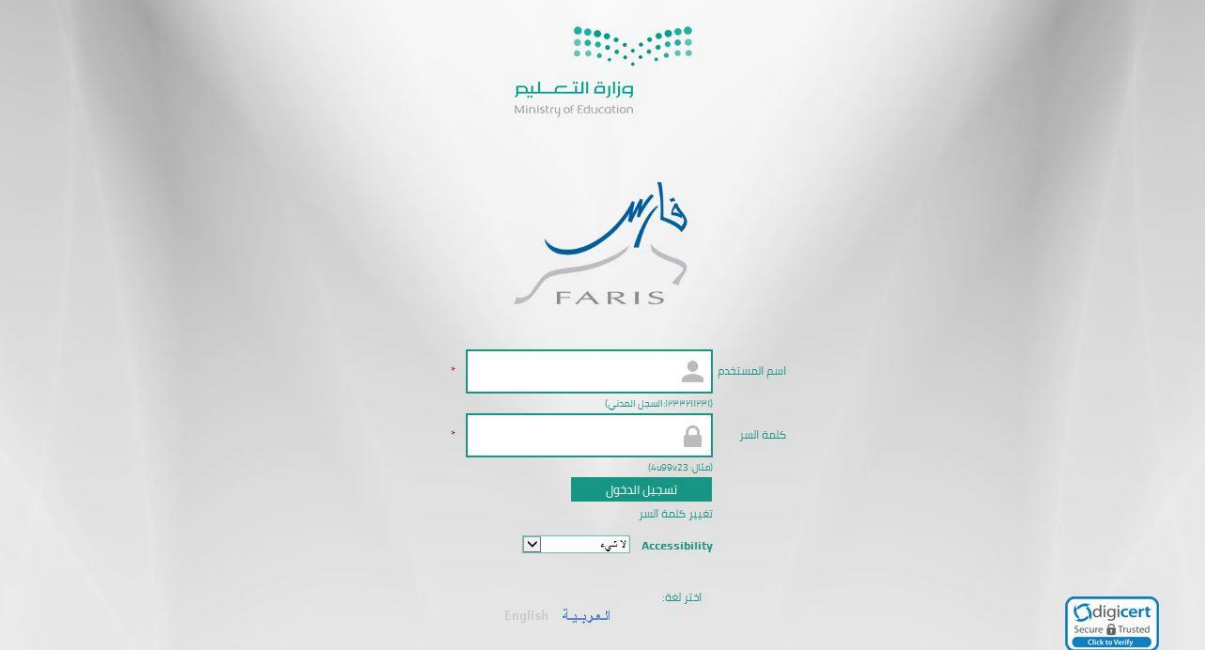

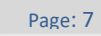

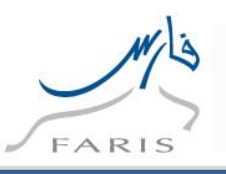

- **.1 الدخول على شاشة قرار إنهاء تكليف معلم: وذلك من صالحية االشراف التربوي** 
	- **.2 قم بالضغط على ايقونة بحث متقدم إلضافة الموظف المراد انهاء تكليفه:**

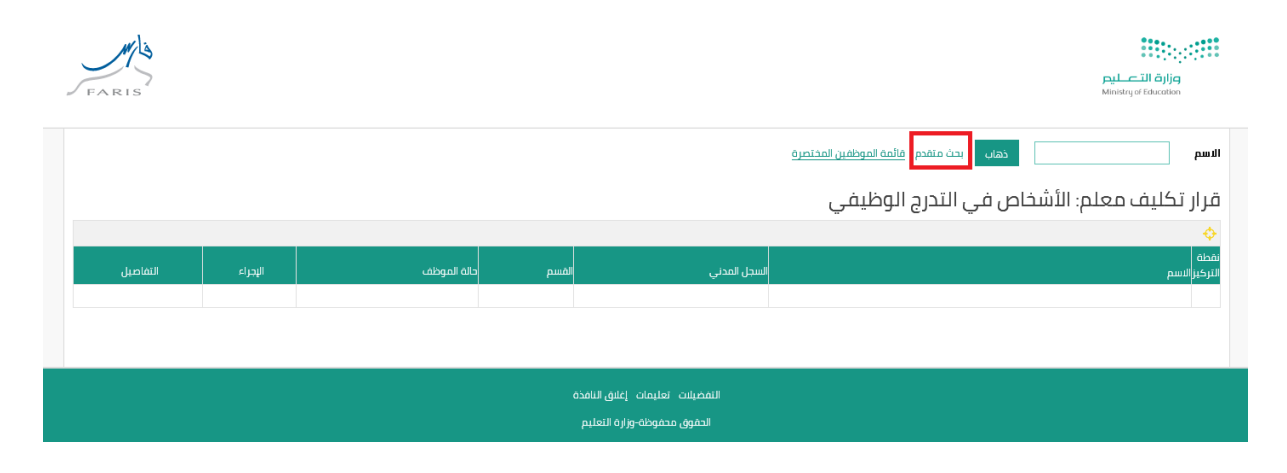

**.3 ثم إضافة سجل الموظف المراد إنهاء تكليفه والضغط على زر ذهاب:**

Page: 8

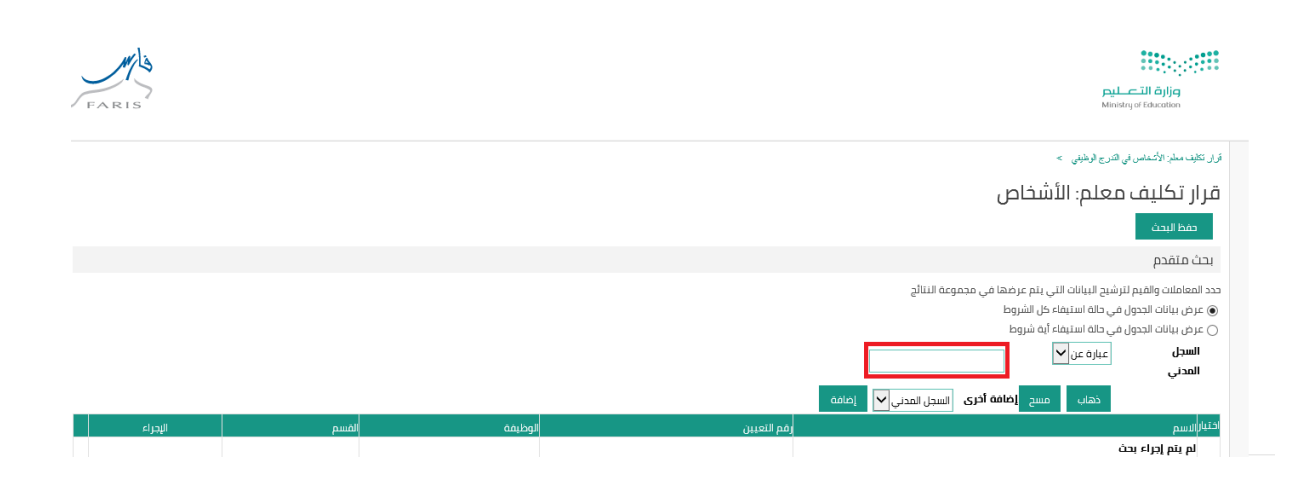

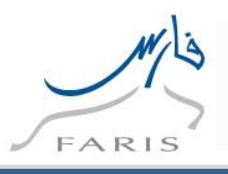

#### **.4 بعد ظهور بيانات الموظف يتم الضغط على زر اجراء**

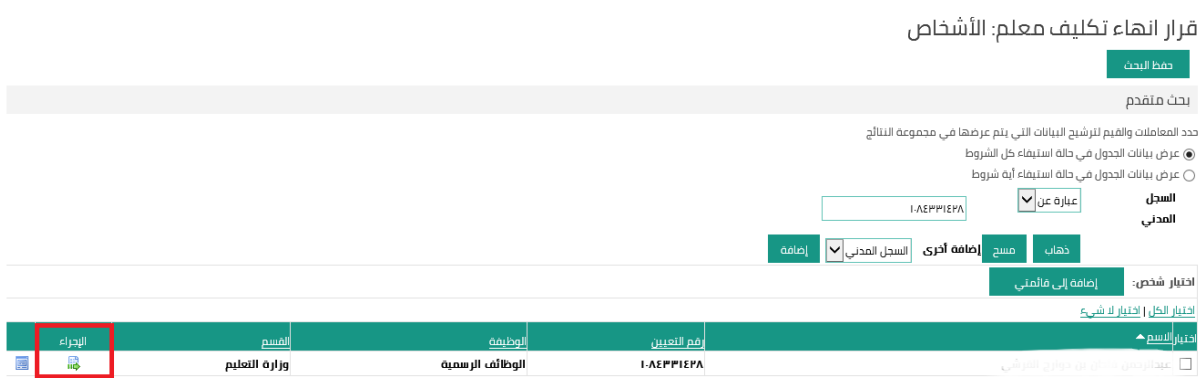

**5 . يتم الضغط على زر إضافة كما ما ه و موضح بالصورة**

#### قرار انهاء تكليف معلم: تفاصيل القرار

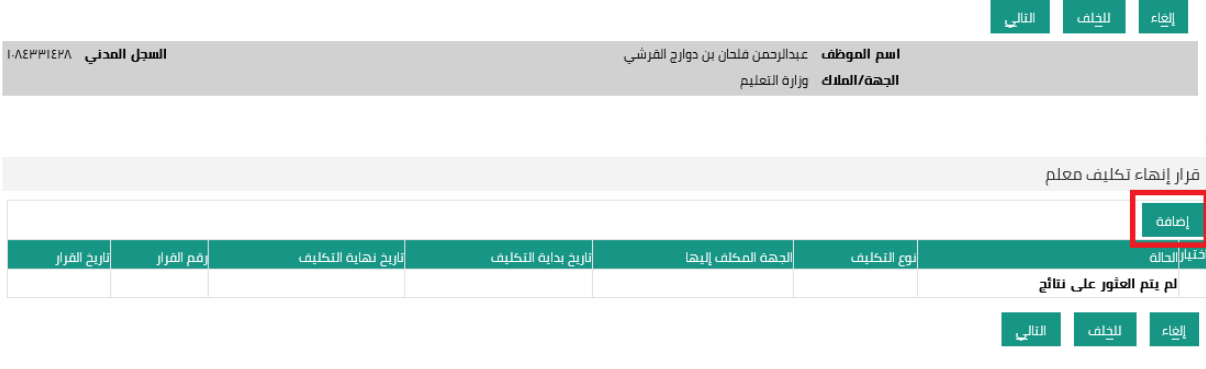

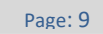

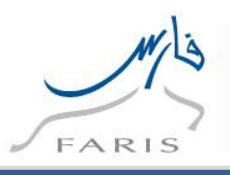

#### **6 . يت م إضافة بيانات انهاء التكليف ومن ثم الضغط على زر التالي**

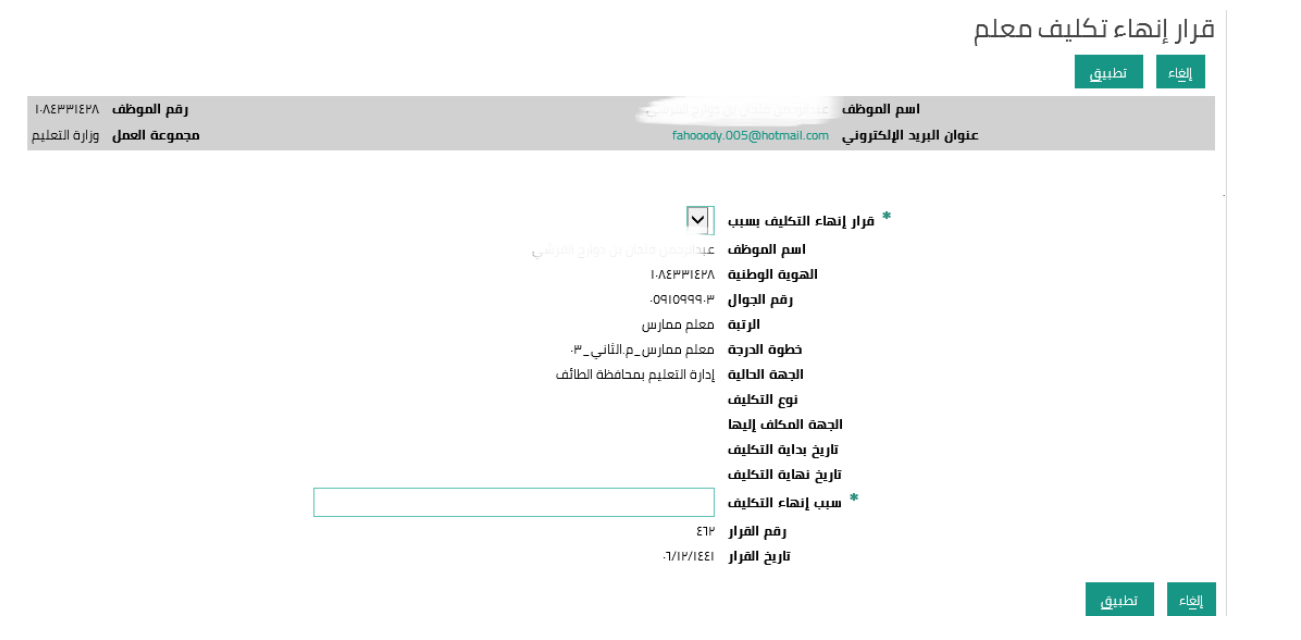

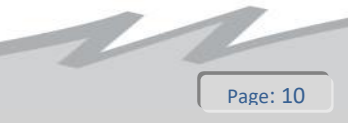

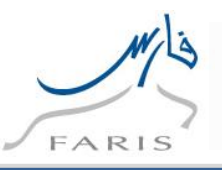

**.7 بعد إضافة البيانات والضغط على زر تطبيق سوف تظهر شاشة التالية ومن ثم الضغط على زر التالي** 

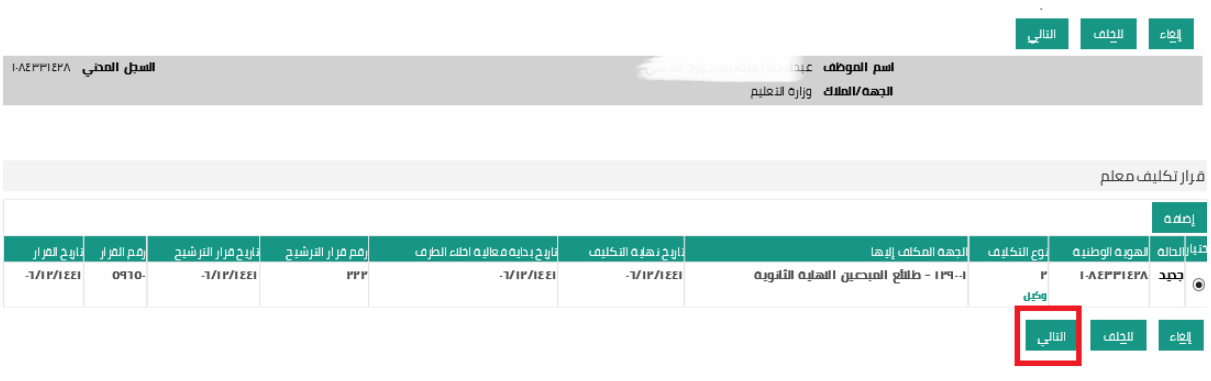

**.8 سوف تظهر شاشة بيانات الطلب والمعتمدين ومن ثم يتم الضغط على زر تنفذ ألرسال الطلب الى سلسلة االعتماد** 

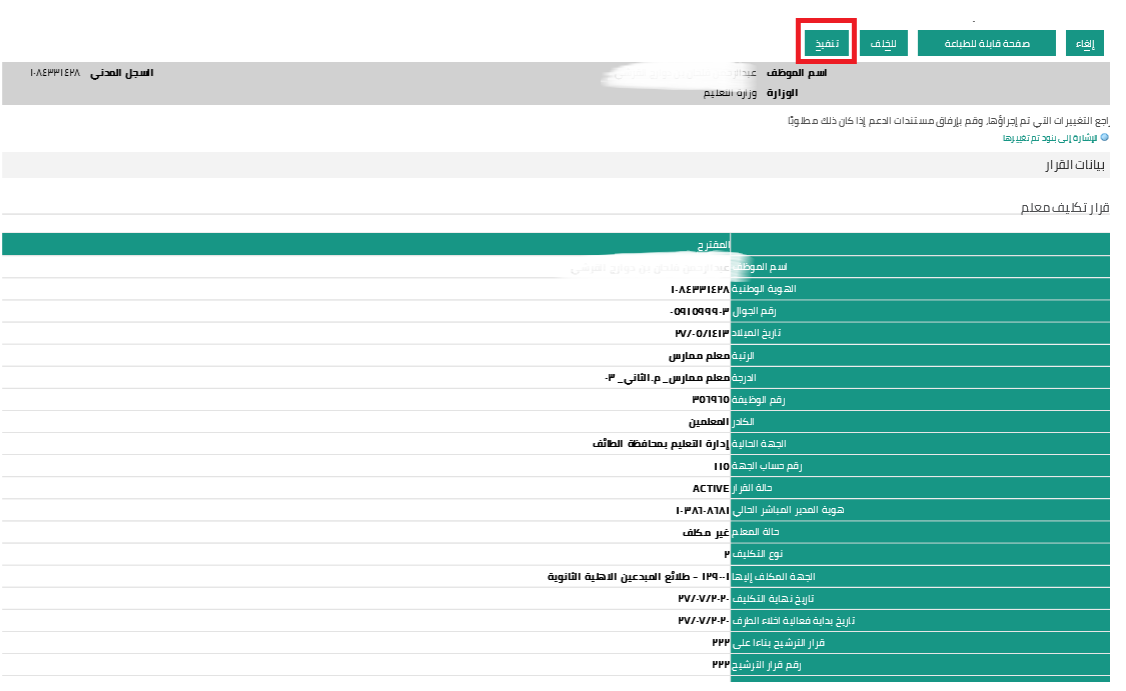

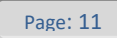